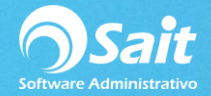

## **Catálogo de Beneficiarios**

Los beneficiarios son las personas o empresas a las cuales se emiten cheques. El catálogo de beneficiarios le permite agregar, modificar y eliminar beneficiarios.

Los nuevos beneficiarios se pueden agregar desde este catálogo o bien, la primera vez que se elabora un cheque al beneficiario el sistema lo busca dentro del catálogo y de no existir, lo agrega automáticamente al procesar el cheque.

El siguiente proceso describe los pasos para agregar, modificar o borrar beneficiarios desde el catálogo. También le permite exportar el catálogo a Excel.

## **Agregar Nuevo Beneficiario**

1. Para esto debe dirigirse al menú de **Bancos/ Catálogo de Beneficiarios**.

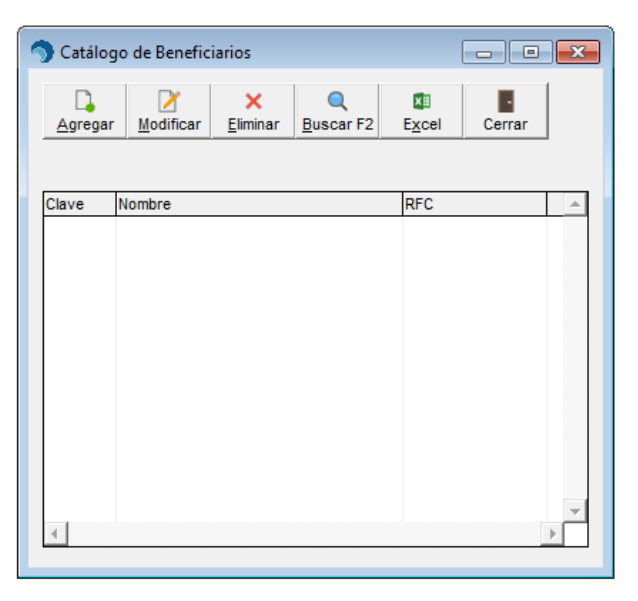

2. Clic en el botón **[Agregar].**

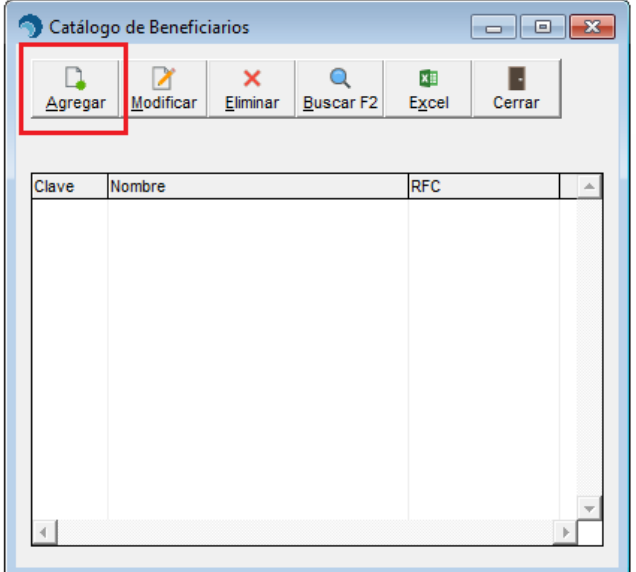

![](_page_1_Picture_0.jpeg)

- 3. La clave del beneficiario es proporcionado a partir del último beneficiario que se agregó. Si lo desea, puede modificarla, a partir de ahí se llevará el consecutivo de claves.
- 4. Capture el nombre del beneficiario. (Este dato es de suma importancia, ya que a este nombre saldrá impreso en el cheque).
- 5. Capturar el RFC del beneficiario.
- 6. Por último, clic en **[Agregar]**

![](_page_1_Picture_90.jpeg)

## **Eliminar Beneficiarios**

- 1. Para esto debe dirigirse al menú de **Bancos/ Catálogo de Beneficiarios**.
- 2. Ubicar el cursor en la clave del beneficiario a eliminar o bien buscar desde la opción [F2] en caso de no encontrar rápidamente el beneficiario a eliminar.

![](_page_1_Picture_9.jpeg)

![](_page_2_Picture_0.jpeg)

3. Por último deberá dar clic en el botón Eliminar

![](_page_2_Picture_21.jpeg)

4. Clic nuevamente en "Eliminar" y listo

![](_page_2_Picture_22.jpeg)

![](_page_3_Picture_0.jpeg)

## **Modificar Beneficiarios**

- 1. Ingrese al menú de **Bancos / Catálogo de Beneficiarios** y seleccione el beneficiario que desea modificar.
- 2. Una vez seleccionado dar clic en la opción **[Modificar]**.

![](_page_3_Picture_4.jpeg)

3. Realizar las modificaciones necesarias en la ventana y dar clic en **[Modificar]**

![](_page_3_Picture_65.jpeg)